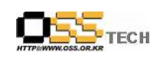

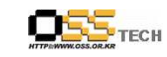

# <Revision 정보>

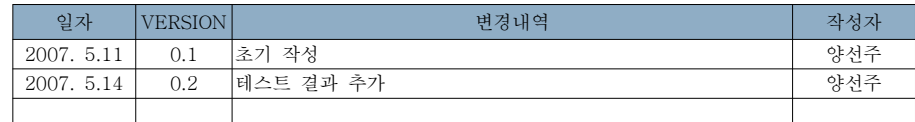

[ ] 기술자문 컨설팅 자바애플릿으로 구현한 인증서 기반의 전자서명

# 한국소프트웨어진흥원공개SW기술지원센터<br>-

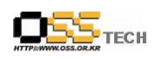

목 차

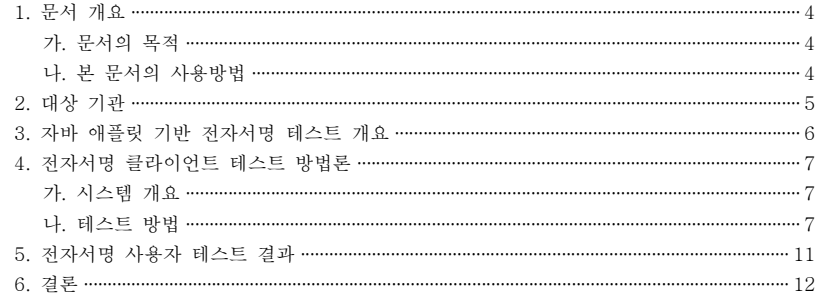

#### <표 차례>

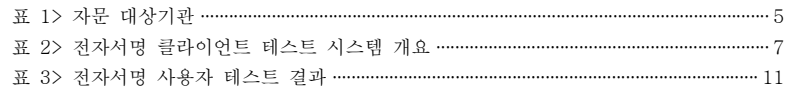

#### <그림 차례>

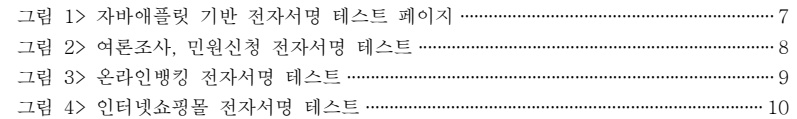

 $-3 -$ 

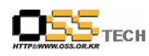

#### 1. 문서 개요

본 문서는 여론 조사, 민원신청, 온라인뱅킹 및 인터넷 쇼핑몰 등 인터넷 상에서 본인 서명이 필요한 경우 인증을 사용하는 전자서명을 자바 애플릿으로 구현한 것을 클라이언트의 기능적 측 면에서 테스트하여, 향후 이에 대한 기술 자문 컨설팅의 참고 자료로 활용하기 위해 제작되었 다.

#### 가. 문서의 목적

다음과 같은 세부적인 목적을 달성하기 위하여 작성되었다.

O 자바애플릿 기반 전자서명 테스트 개요

O 오픈웹이 개발한 자바애플릿 기반 전자서명 사용자 테스트 결과

#### 나. 본 문서의 사용방법

다음과 같은 방법으로 사용할 수 있다.

O 오픈웹이 개발한 자바애플릿 기반 전자서명 사용자 테스트 결과 자료로 활용할 수 있다.

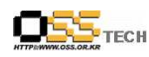

#### 2. 대상 기관

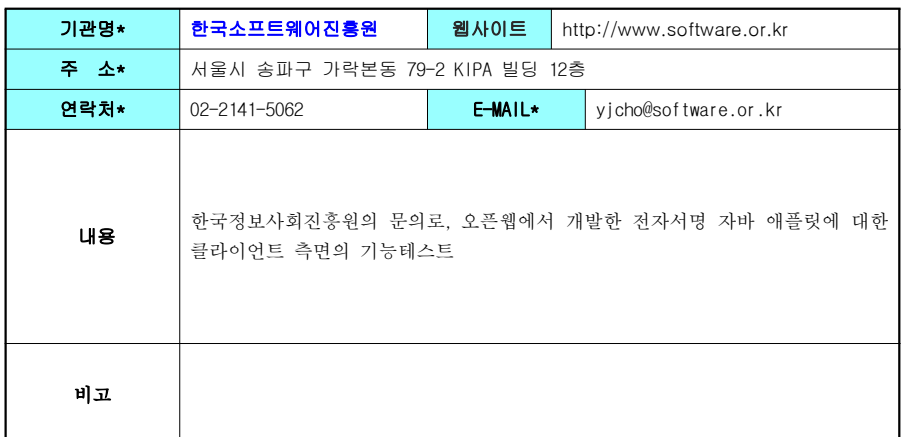

<표 1> 자문 대상기관<br>

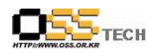

#### 3. 자바 애플릿 기반 전자서명 테스트 개요

전자서명은 여론조사, 민원신청, 온라인 뱅킹 및 인터넷 쇼핑몰 결재 등과 같이 인터넷 상에서 서명을 하는 경우 서명 데이터를 암호화하여 위조 및 변조를 방지하고 공개키 (PKI) 기반의 보안 암호 알고리즘을 통한 보안성을 확보하기 위해 사용된다.

이러한 전자서명을 할 때 사용하는 것이 인증서로, 인증서의 역할은 크게 두 가지로 볼 수 있 다. 데이터를 암호화하는 기능과 데이터를 주고 받는 대상들 간의 신원확인 기능이 그것이다. 이번 자바 애플링 기반의 저자서명을 개발한 오픈웹(http://openweb.or.kr/)에 따르면 인증서를 사용한 전자 거래가 현재 솔루션에서 처리되는 구조는 다음과 같다.

① 웹서버가 사용자 컴퓨터로 전송한 양식에 사용자가 계좌번호 금액 보안카드 <sup>등</sup> 전자서명이 , , , 필요한 페이지에서 요구되는 정보를 입력 <sup>후</sup> 전송

② 입력된 값이 사용자 컴퓨터 내에 가동되는 Active-X Control에 공급됨<br>-

③ Active-X Control은 <sup>이</sup> 데이터에 전자서명을 붙일 필요성이 있는지 확인 <sup>후</sup> 인증서 암호를 사용자에게 요구하여 확보하고 전자서명 부착(사용자 개인인증서에 포함된 Public Key도 함께 부착됨)

④ 웹서버가 전송한 기관 인증서의 공개키로 암호화하고 공개된 http 프로토콜을 통해 암호화된<br>-정보 전송

⑤ 암호화된 정보를 수신한 웹서버는 보관 중인 Private Key를 이용하여 암호를 해독하고 인증<br>-서버에 접속하여 사용자가 송신한 인증서가 유효한지 확인한 <sup>후</sup> 요청한 작업 처리 ⑥ 전송 처리 내역을 사용자의 공개키로 암호화한 후, 암호화된 정보를 사용자에게 전송<br>-⑦ 사용자 컴퓨터는 수신받은 정보를 Active-X Control에 공급하고, Active-X Control은 사용<br>. . . 자의 Private Key로 이 정보를 열어 사용자 화면에 출력

이러한 일련의 과정에서 Active-X Control은 Applet 역할을 하는 것으로, 주어진 어떤 응용프 로그램 내부에서 특정 기능을 수행하여 해당 응용프로그램의 기능성을 높여주는 부속적인 역할 을 담당한다. 이와 같은 역할을 담당할 수 있는 다른 applet으로 Java Applet, Flash Movie, Windows Media Player Applet 등이 있다.

이들 중, Java Applet이 해당 역할을 담당하게 되면 사용자가 계좌번호, 금액, 보안카드 등의 정보 입력이 필요한 페이지에 접근하게 될 때, 사용자의 웹브라우저는 웹서버로부터 Java byte code를 다운로드하고, 클라이언트에서 수행하는 각종 역할을 웹서버가 실시간으로 전송하면서 사용자가 수행해야 하는 부분들은 사용자의 컴퓨터상에 임시적으로 생성되는 Java Virtual Machine에서 실행하게 된다.

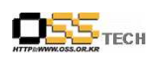

## 4. 전자서명 클라이언트 테스트 방법론

#### 가. 시스템 개요

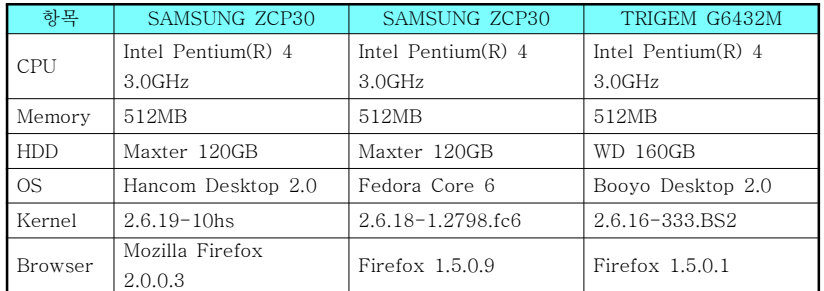

<표 2> 전자서명 클라이언트 테스트 시스템 개요<br>-

#### 나. 테스트 방법

https://ms-class-action.net/class/ 에서 임시 인증서 이용

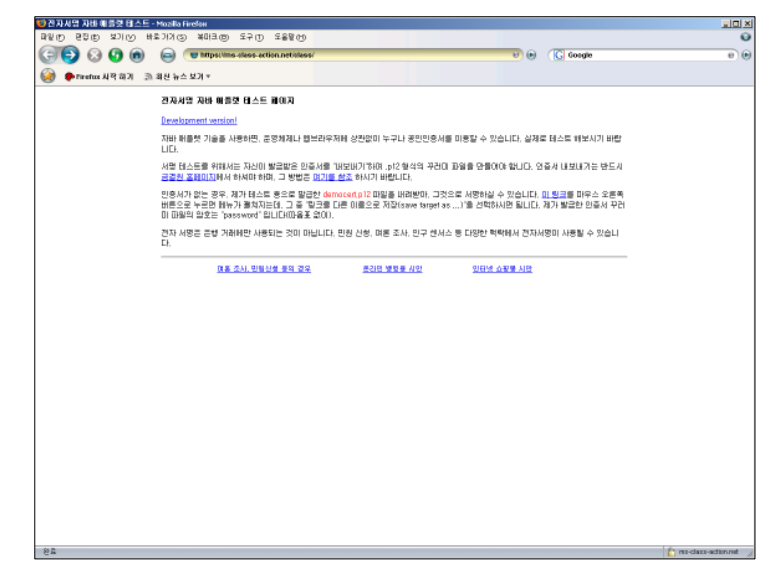

<그림 1> 자바애플릿 기반 전자서명 테스트 페이지<br>-

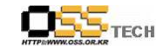

테스트 여론조사 <sup>및</sup> 민원신청 전자서명 테스트 1.

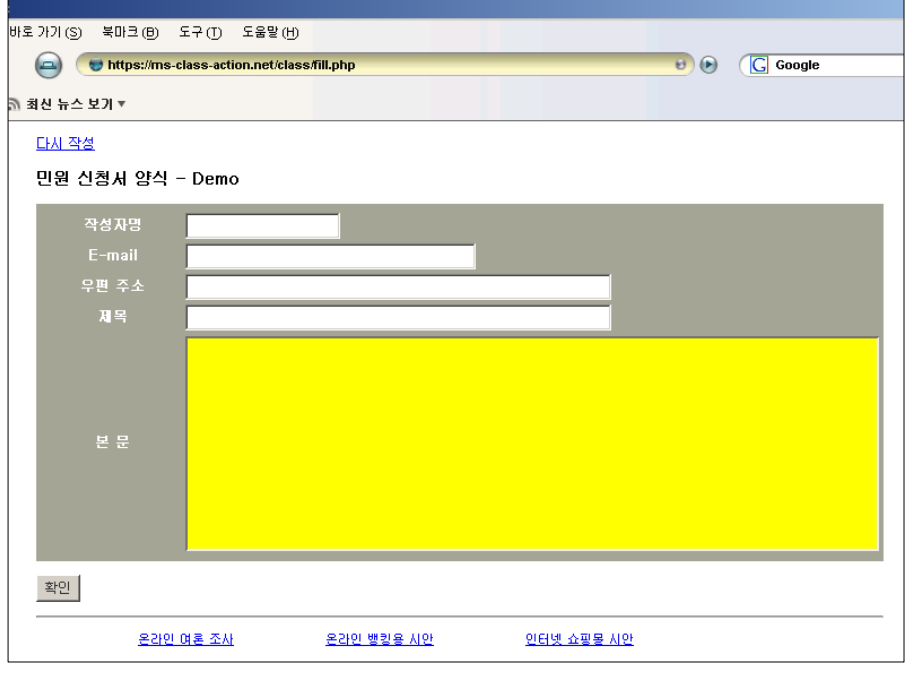

<그림 2> 여론조사, 민원신청 전자서명 테스트<br>-

#### 1) 테스트 방법

상기 페이지의 내용에 대해 전자서명을 수행한 후, 서명확인결과가 True/False 로 나타나는지 확 인

- <sup>8</sup> -

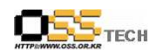

테스트 온라인뱅킹 전자서명 테스트 2.

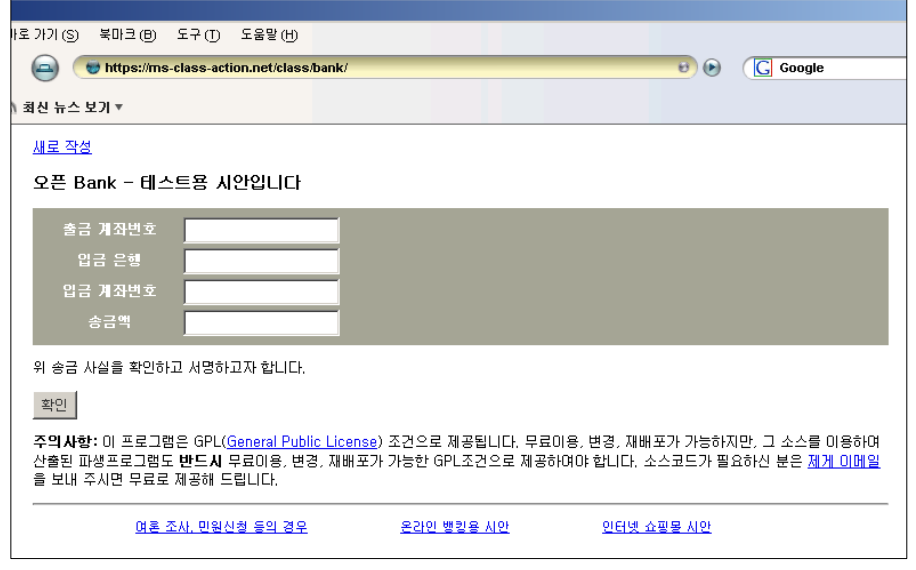

<그림 3> 온라인뱅킹 전자서명 테스트<br>-

1) 테스트 방법

상기 페이지의 내용에 대해 시간차를 두고 전자서명을 2회 수행한 후, 서명결과 내용이 변경되는지 확인

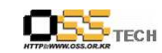

테스트 인터넷쇼핑몰 전자서명 테스트 3.

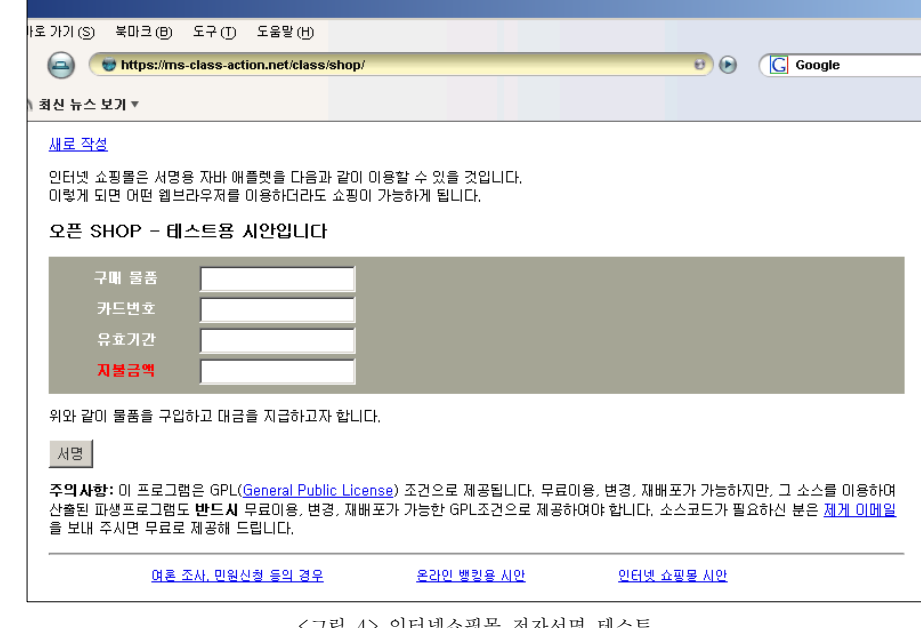

<그림 4> 인터넷쇼핑몰 전자서명 테스트<br>-

1) 테스트 방법

상기 페이지의 내용에 대해 시간차를 두고 전자서명을 2회 수행한 후, 서명결과 내용이 변경되는지 확인

문서번호 중앙기술지원 : -CON-SEC-20070514 http://help.oss.or.kr

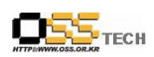

### 5. 전자서명 사용자 테스트 결과

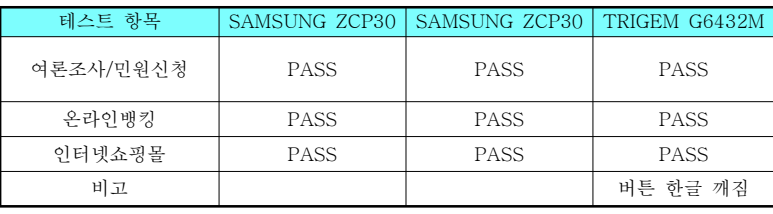

< 3> <sup>표</sup> 전자서명 사용자 테스트 결과

- <sup>11</sup> -

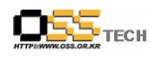

#### 6. 결론

클라이언트 측면에서 인증서 기반의 전자서명 테스트는, 리눅스 데스크톱의 배포판을 다르게 선 택하여 (한컴 데스크톱 2.0, 부요 데스크톱 2.0, 페도라 코어 6) 수행하였으며, 이에 따라 브라우 저는 Firefox이며 각기 설치된 버전은 다르다.

암호화가 필요한 페이지의 각 입력값에 입력을 하고 전송하면 사용자의 PC에 Java Virtual Machine을 설치하게 되며, 자바 애플릿을 통해 서버와 암호화를 진행하게 된다.

Firefox 1.5.0.1, 1.5.0.9, 2.0.0.3 버전 모두에서 서명결과가 정상적으로 출력되는 것을 확인하 였다.